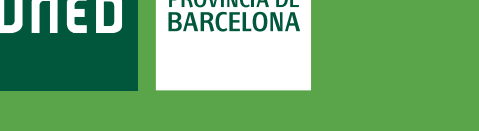

**DROVÍNCIA DE** 

## **Certificados de Asistencia**

1. Accede a www.uned.es, selecciona **«Campus UNED»** e identifícate con el nombre de usuario y contraseña que obtuviste a la matrícula.

UNED

MENU

## 2. En la pestaña **«EVALUACIÓN»** selecciona **«Ver los exámenes realizados»**.

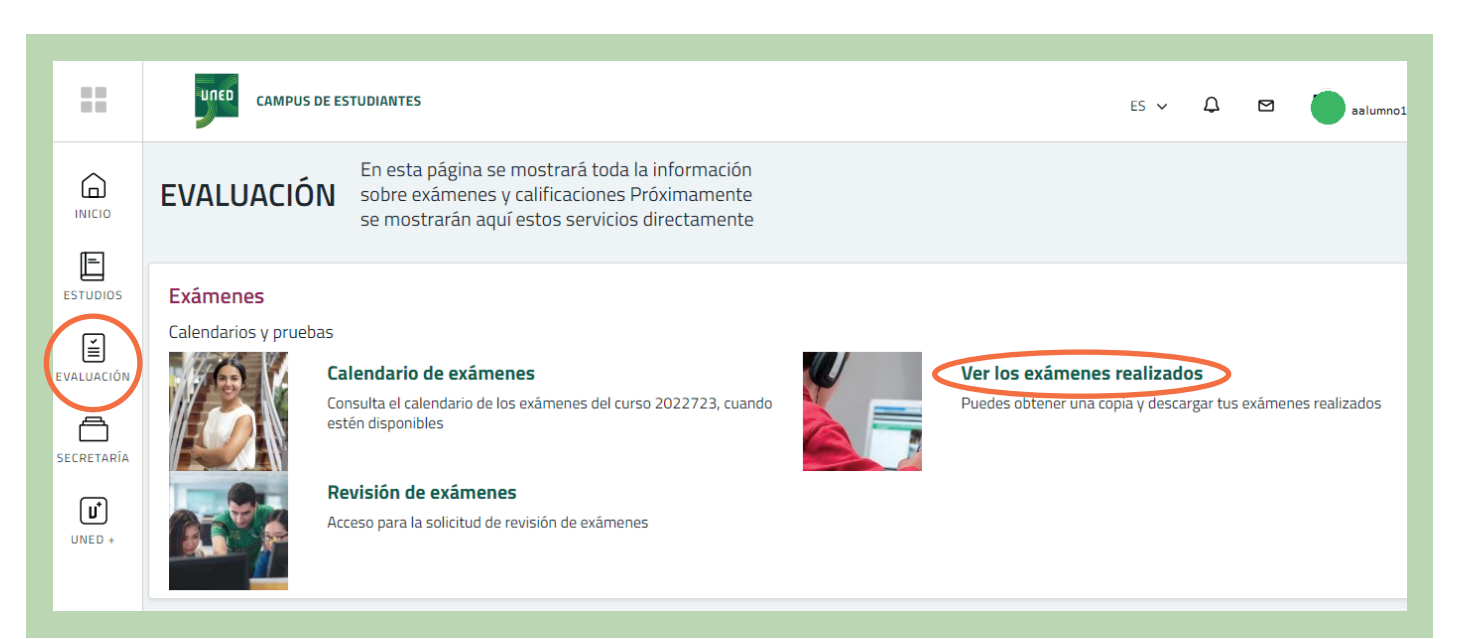

Q Campus UNED

## unedbarcelona.es | ල

#S●MOS2030

**CTU**<br>Centro de<br>Tecnología<br>de la LINEI

Inicio de sesión

uneo

Login

Nombre de usuario Introduzca su Usuari Contraseña

Introduzca su Contraseña

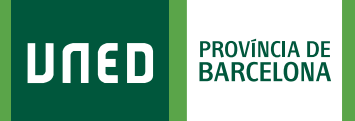

3. Selecciona la convocatoria:

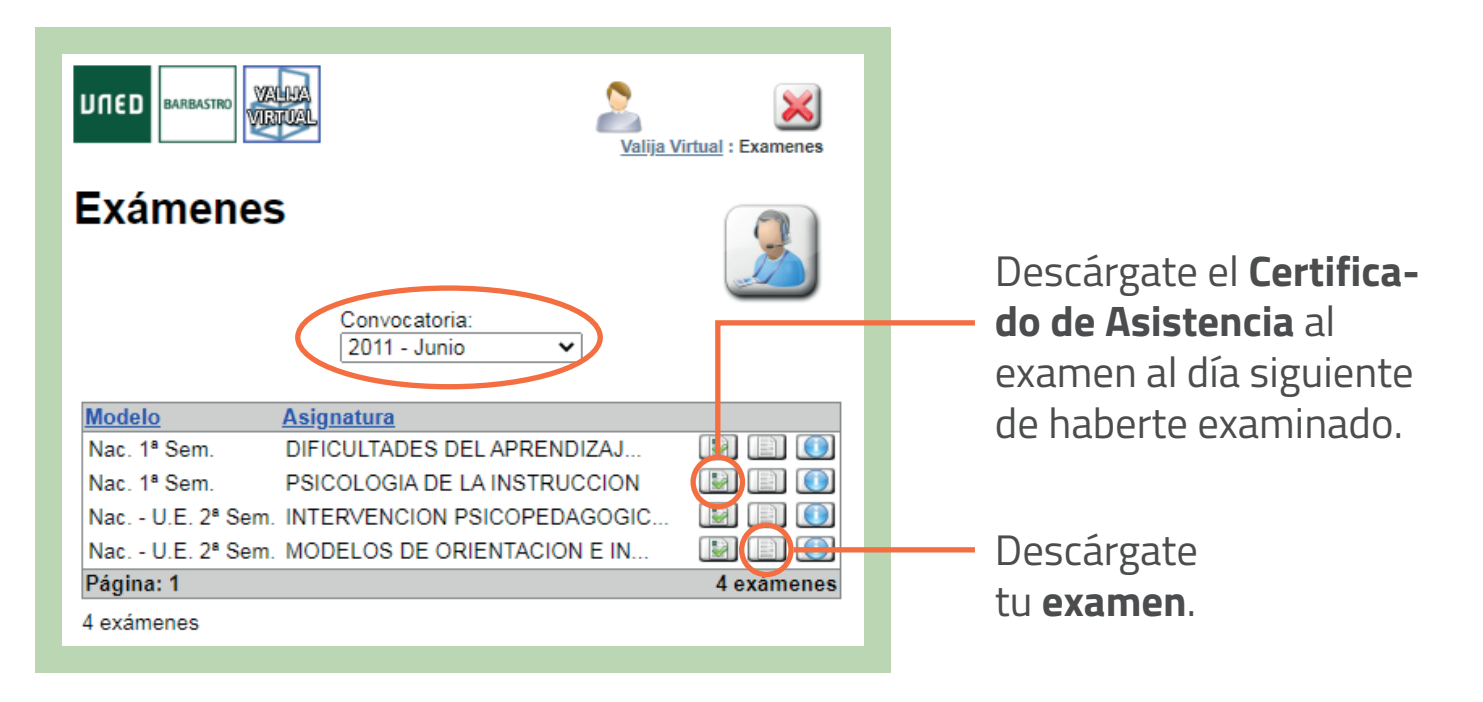

## unedbarcelona.es f y 0

#S@MOS2030